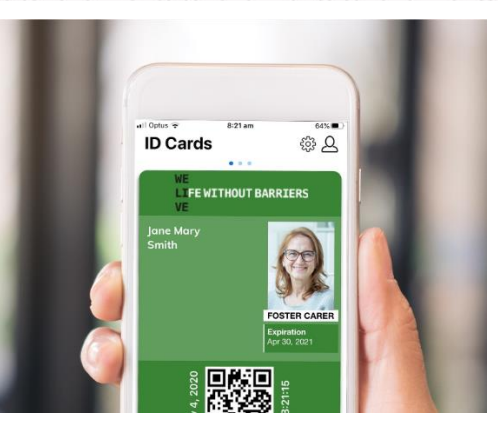

## **Setting Up Your Digital Carer ID**

## **How to download your digital ID on your smart phone**

- 1. Download the **ID123** app from the [App Store](https://apps.apple.com/us/app/id123-student-id-membership-employee-id-cards/id1205637003) (iPhone) or [Google Play](https://play.google.com/store/apps/details?id=io.id123.id123app)  [store](https://play.google.com/store/apps/details?id=io.id123.id123app) (Android)
- 2. Open the app and tap **Register**. Follow the prompts.
- 3. Click **Tap to Add Card**
- 4. Choose **Business**
- 5. Name of Business: **Life Without Barriers**, Country: **Australia**, Zip Code: **leave blank** and click **SEARCH**
- 6. Select **Life Without Barriers.** Do not create a new organisation.
- 7. Select **Foster Carer**
- 8. **Enter your ID number and date of birth** (you can get this ID from your local team member. It is your 'Aurion Employee ID' number)
- 9. Follow the prompts to take a photo of yourself and click **save**.

If you have any issues with using the app, please contact the Life Without Barriers ICT Service Desk on **02 4033 4600** (Option 1). Please note the ICT Service Desk is unable to assist with App Store or Google Play account login information.